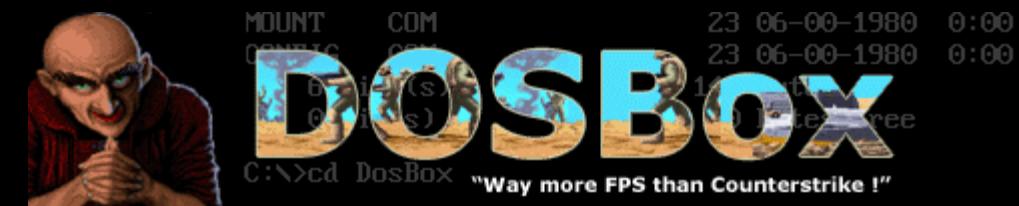

## Complete Pictorial Guide to Installing the Aces Collection Series with DOSBox

Ver. 1.0.1 Created By : BlackEye September 23, 2006 http://www.flightsim.datagrind.com

The Aces Collection Series is a 2 CD set released by Sierra On-Line, Inc. It includes Red Baron, Aces of the Pacific, Aces Over Europe, Aces of the Deep, A-10, A-10 II, and The Aviation Pioneers. This Guide will go through the installation and configuration of DOSBox, as well as 3 of the games from the collection: Red Baron, Aces of the Pacific, and Aces Over Europe.

The first thing we will need to do is to download DOSBox. Fire up your web browser, and point it to http://dosbox.sourceforge.net. You will be presented with homepage of the DOSBox project.

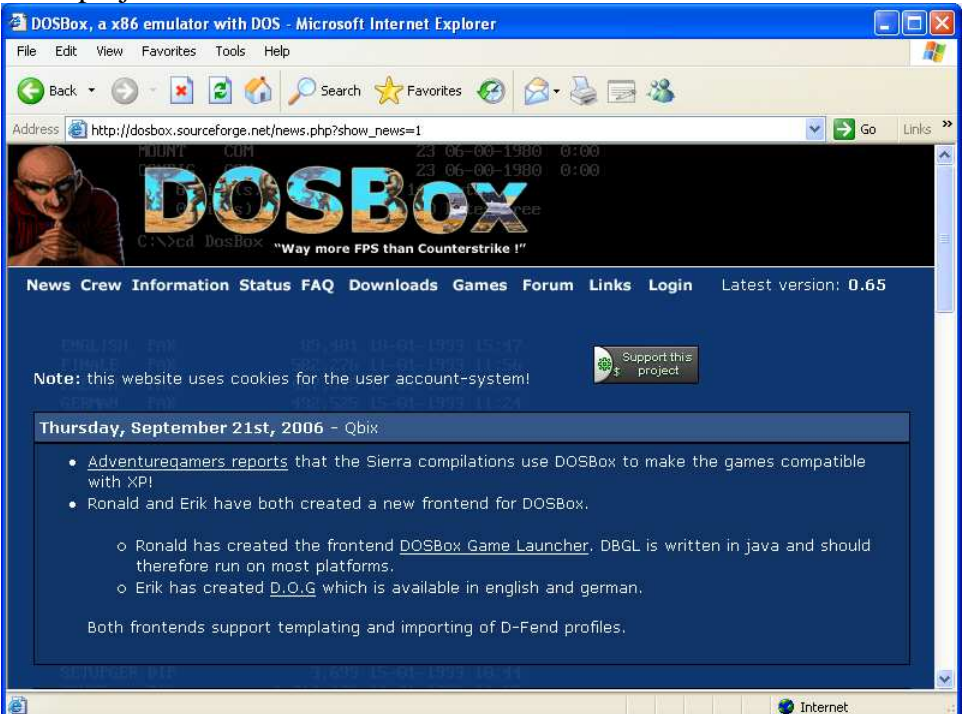

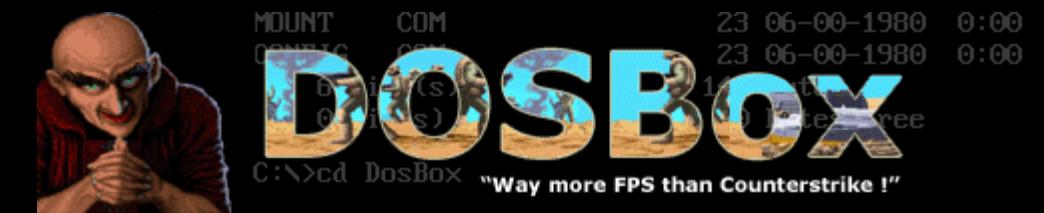

Click on the "Downloads" link on the menu bar

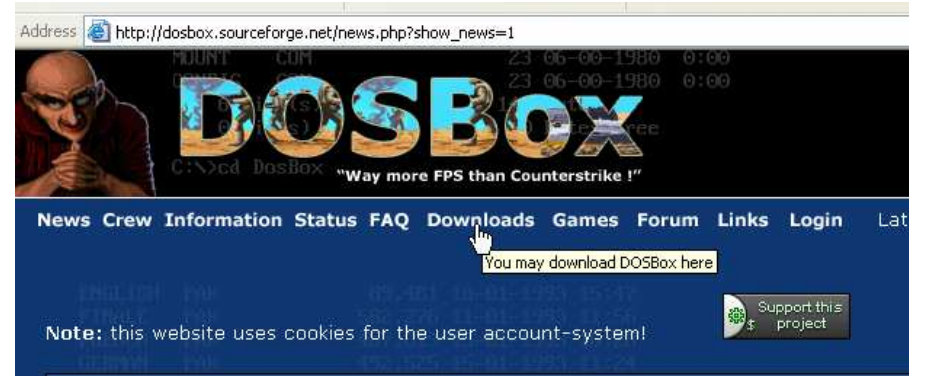

Next, click on the type of operating system you are running. Note that the version of DOSBox being downloaded is 0.65. This is the most current version as of this writing. You should always download the newest version possible.

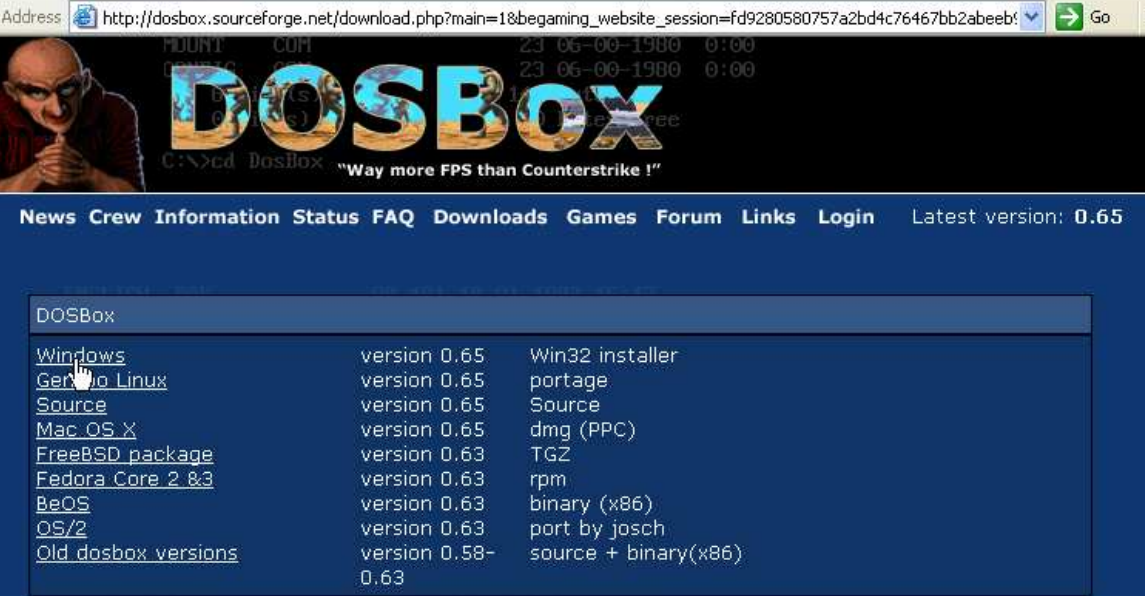

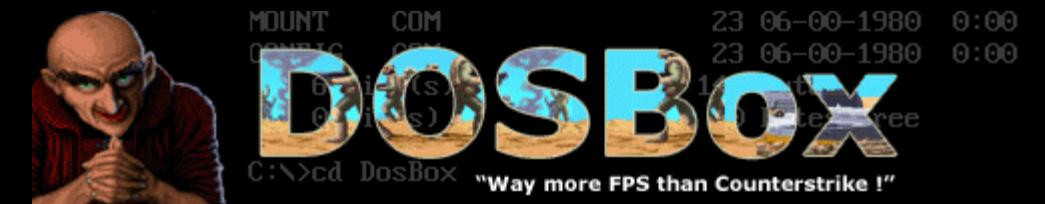

The next page that comes up will ask you to select a mirror that you will download from. You can search for the closest geographic location to yourself, or just pick a random one. I clicked on the first one in the list.

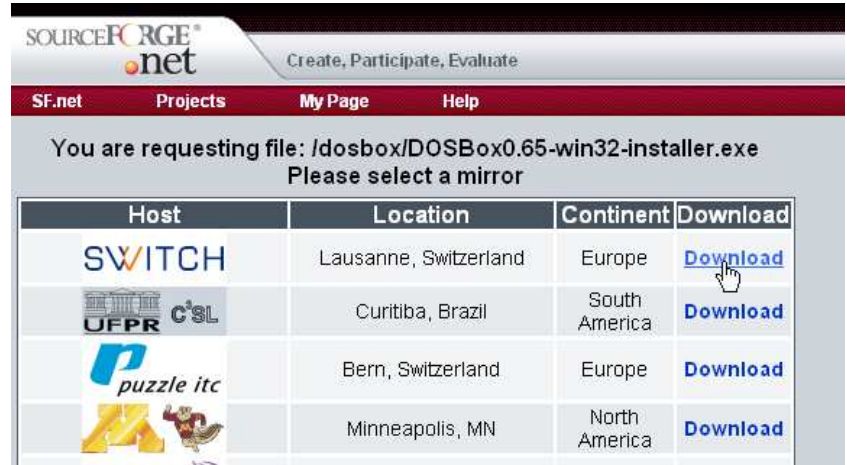

Wait a few seconds and the download should begin. If you are using Internet Explorer it might block the download

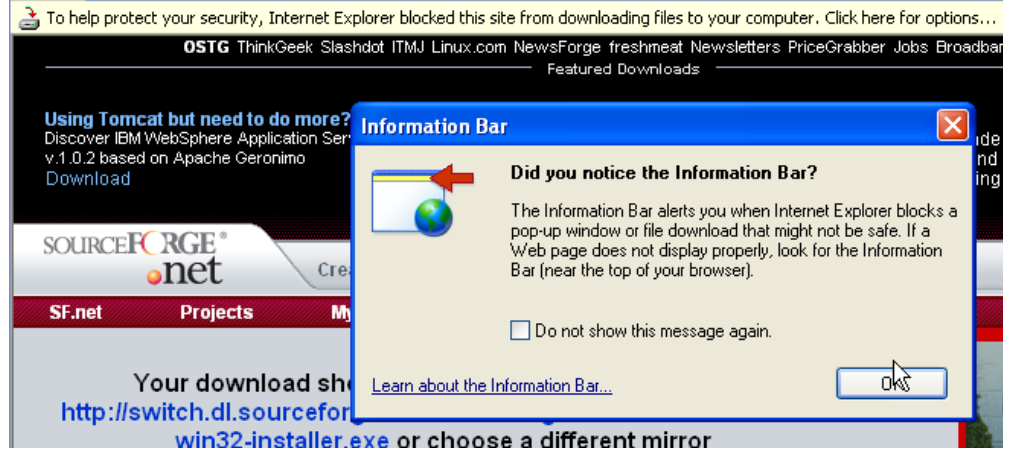

If this happens, you will have to click on the bar at the top of the window.

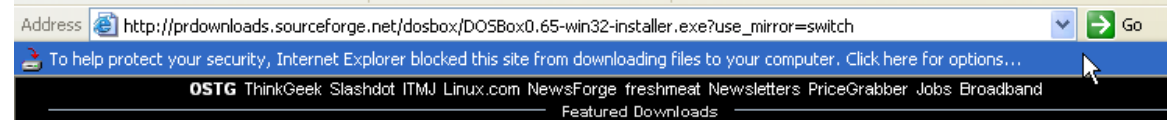

Then click on "Download File..." on the menu that pops up.<br>Download File...

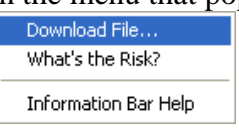

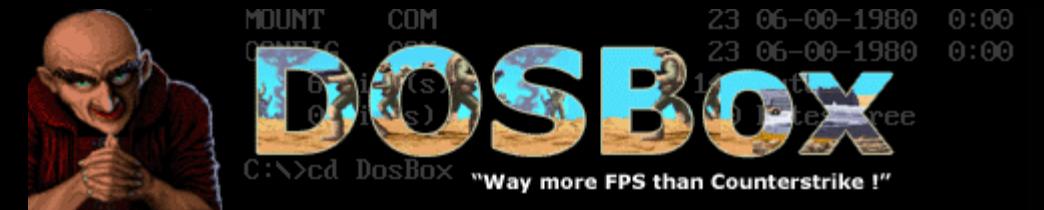

Select "Save" if you are asked what you want to do with the file

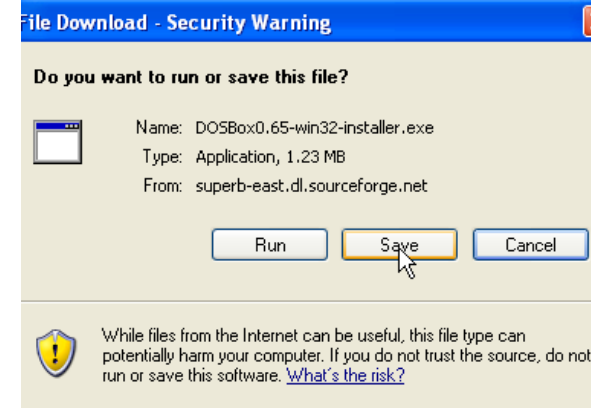

You can save the download to any location you want. Just remember where you placed it. I'm downloading it to the desktop to keep things simple.

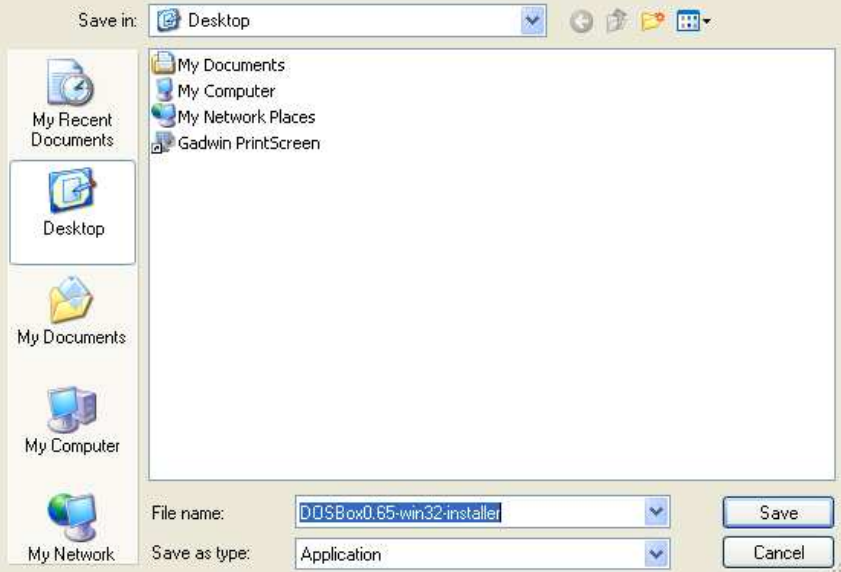

After the download is done, run the installer. You can do this right from the download box in Internet Explorer, or you can browse to the file through Windows Explorer.

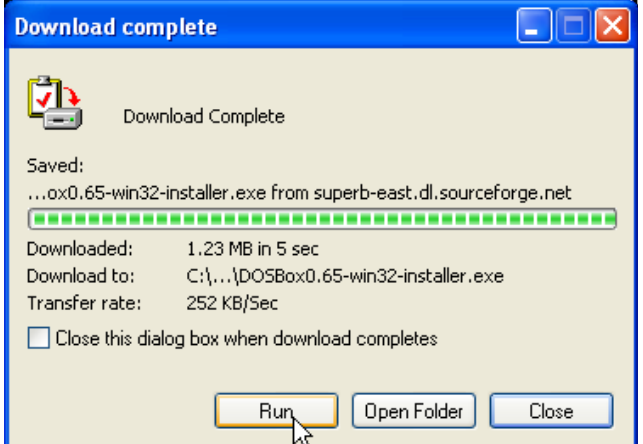

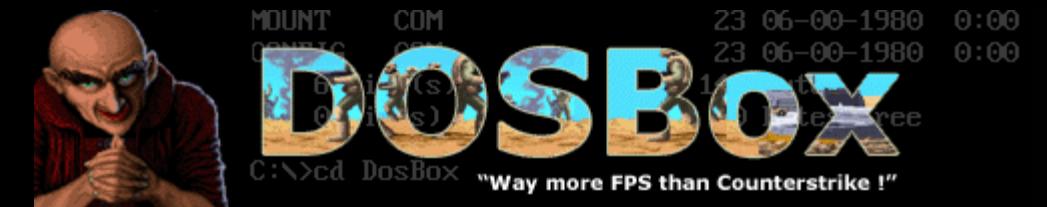

If you are presented with a security warning, click on "Run" to continue the installation.

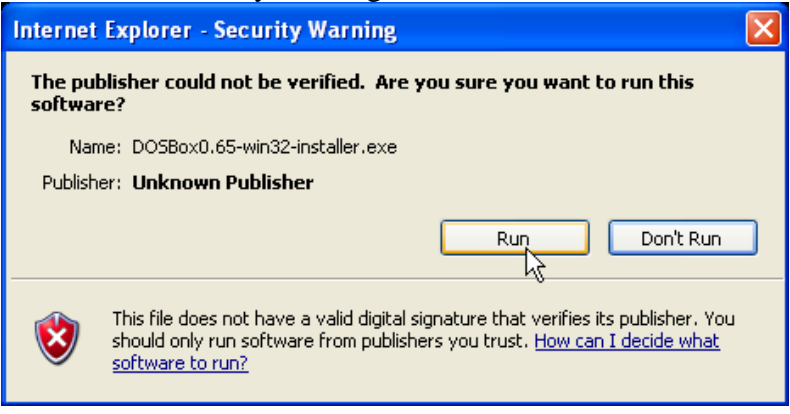

The DOSBox installation program will start. Read the license agreement, and then click on "Next >" if you agree to it.

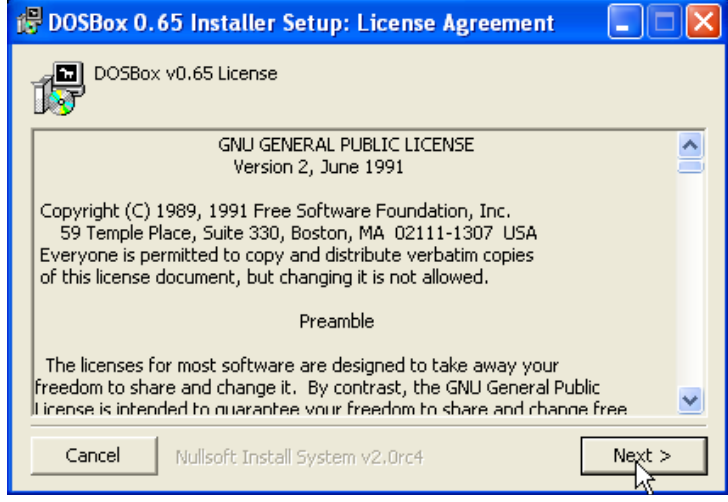

The next screen will ask you where you would like to install DOSBox to. The default location should be fine for most people. Click on "Install" to perform the installation to this location.

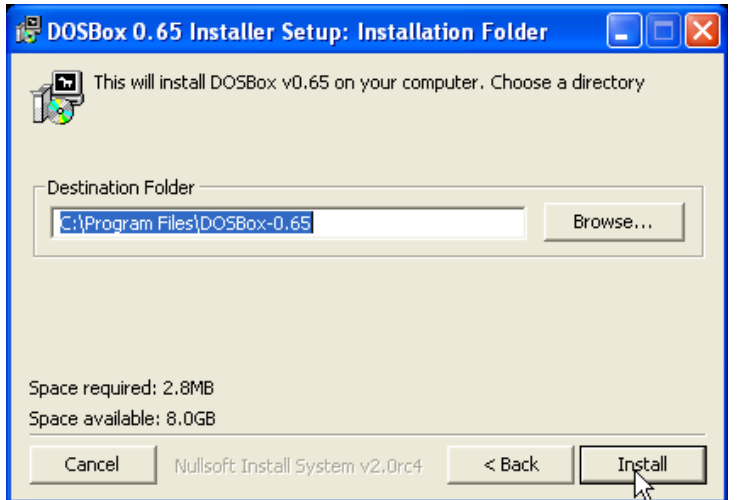

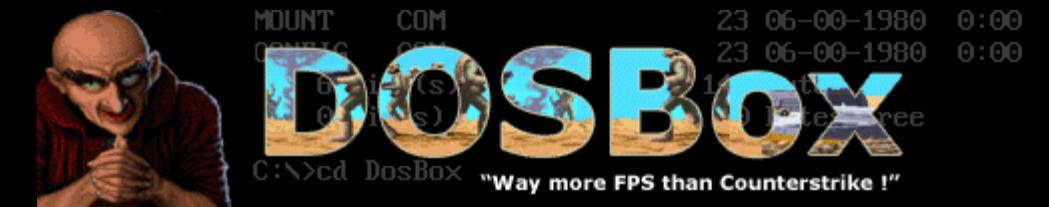

The installation will take a few seconds to complete. After it is done, click on "Close"

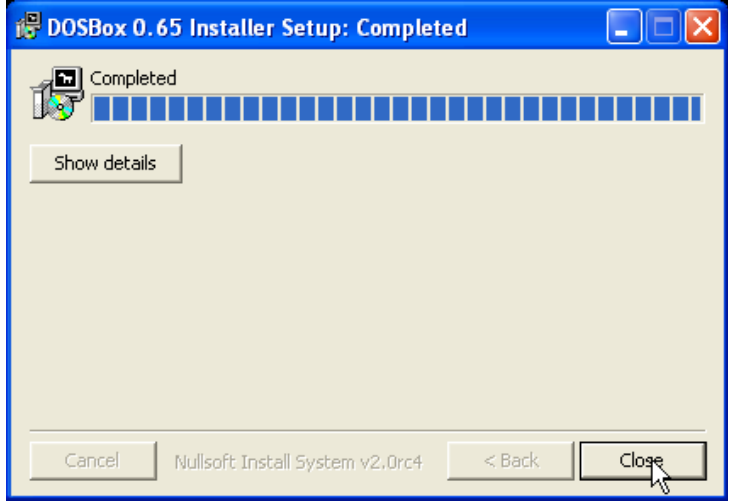

## **Congratulations! You've just installed DOSBox.**

Next, let's create a folder where we will install our games into. First go to the location you want to create it and right click. Then go down to "New", and click on "Folder." I created mine right in C:\

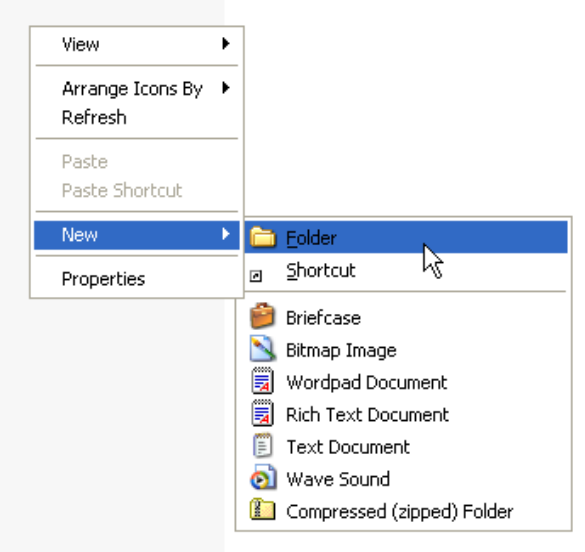

Next give the new folder a name. I called mine "dosgames."

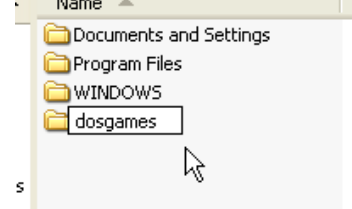

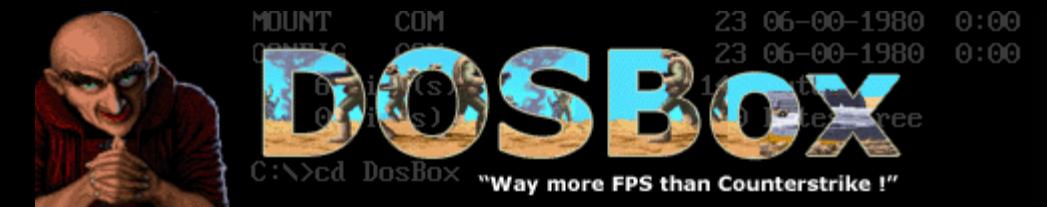

Now we will tweak the default configuration of DOSBox. To do this, locate the DOSBox.conf entry in the DOSBox program group. Click on "DOSBox.conf" and it will open up with notepad.

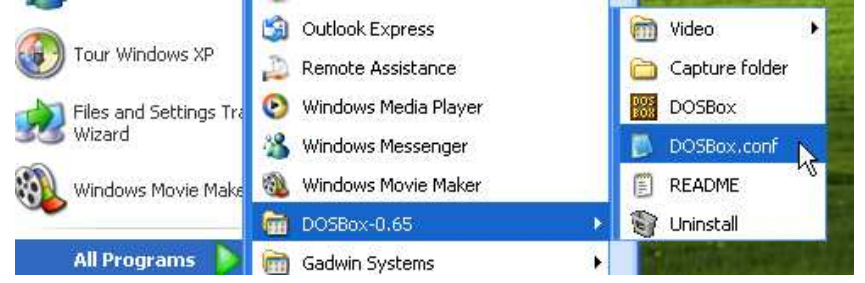

Locate the following entries in this file and change the values to the following: **memsize=32 frameskip=1 scaler=none core=dynamic cycles=10000 cyclesup=250 cyclesdown=250** 

At the very end of the file is a section labeled [autoexec]. Any commands in this section will be automatically run when DOSBox starts up. We will want to automatically mount our CD drive, as well as the folder we just created.

The following line will automatically mount your CD drive, so that DOSBox can read from it. If your CD drive is not  $D$ : in your computer, you will need to change this to the correct letter. Note that the first "d" in the command is the letter DOSBox uses to access the CD-ROM, so this can remain "d" and you should only change the "d:\" to the correct letter.

## **mount d d:\ -t cdrom**

The next line will automatically mount the folder we created off of C:\. If you created this folder elsewhere, then change the command to point to the correct one. As with the previous mount command, the first "c" is what DOSBox uses to access this folder, so you only need to change the second location if you created your folder elsewhere. **mount c c:\dosgames** 

The next line will automatically take us to the emulated  $C$ :\ when dosbox starts. **c:** 

Now add these 3 lines with the correct values into the [autoexec] section of the configuration file. Then save the file and close it.

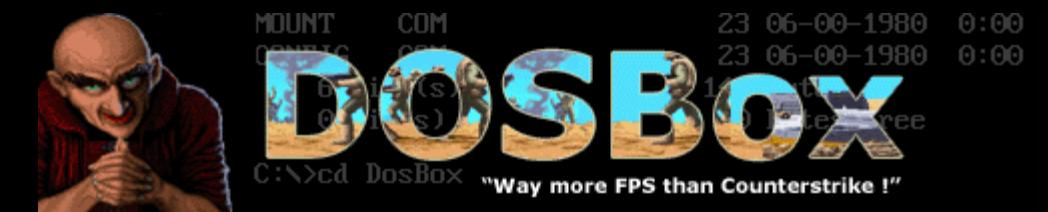

Place the first CD of your Aces Collection into your CD drive. If the Sierra installation program starts to run in Windows, close it.

Go back to the DOSBox program group and click on "DOSBox." This will start the emulator and you will be presented with the startup screen.

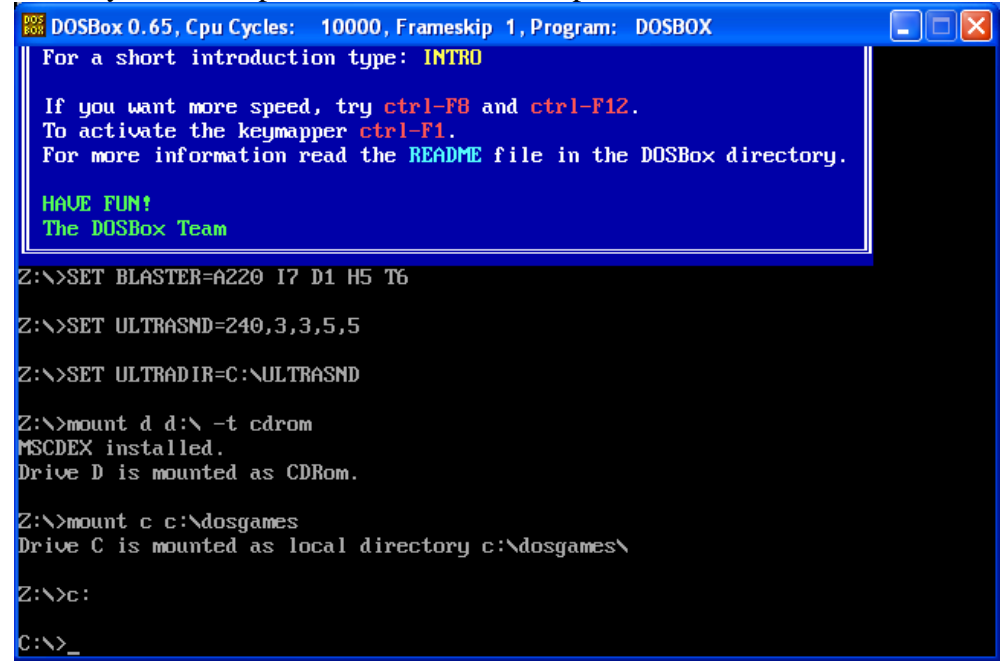

As you can see, it mounted our CD drive as well as our dosgames directory, and then placed us at C:\.

Let's go to our emulated CD drive by typing "d:" and pressing enter

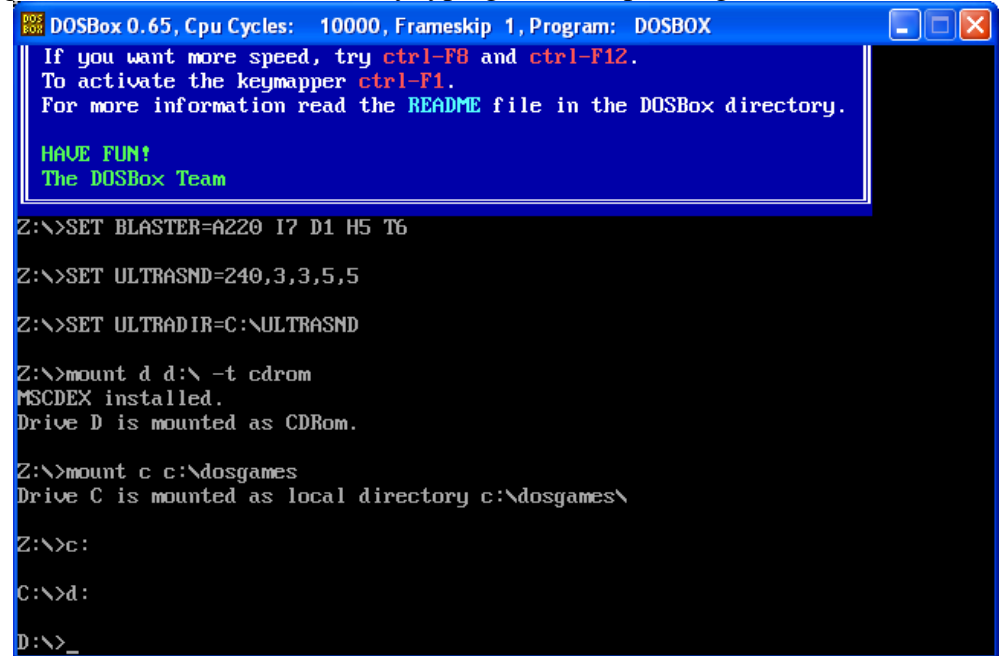

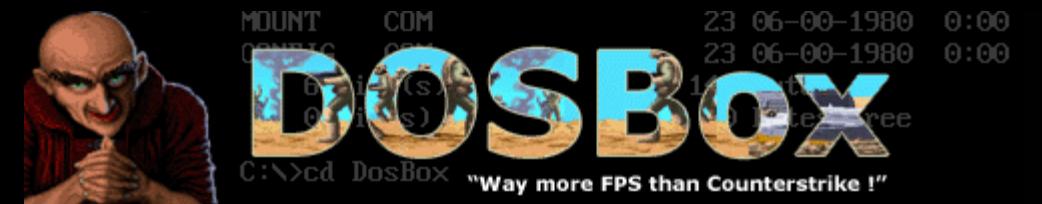

To see a file and directory listing of our current location, we can type the command "dir". Here we see that the CD has the directories for the 3 games that we will install, AOE, AOTP, and REDBARON.

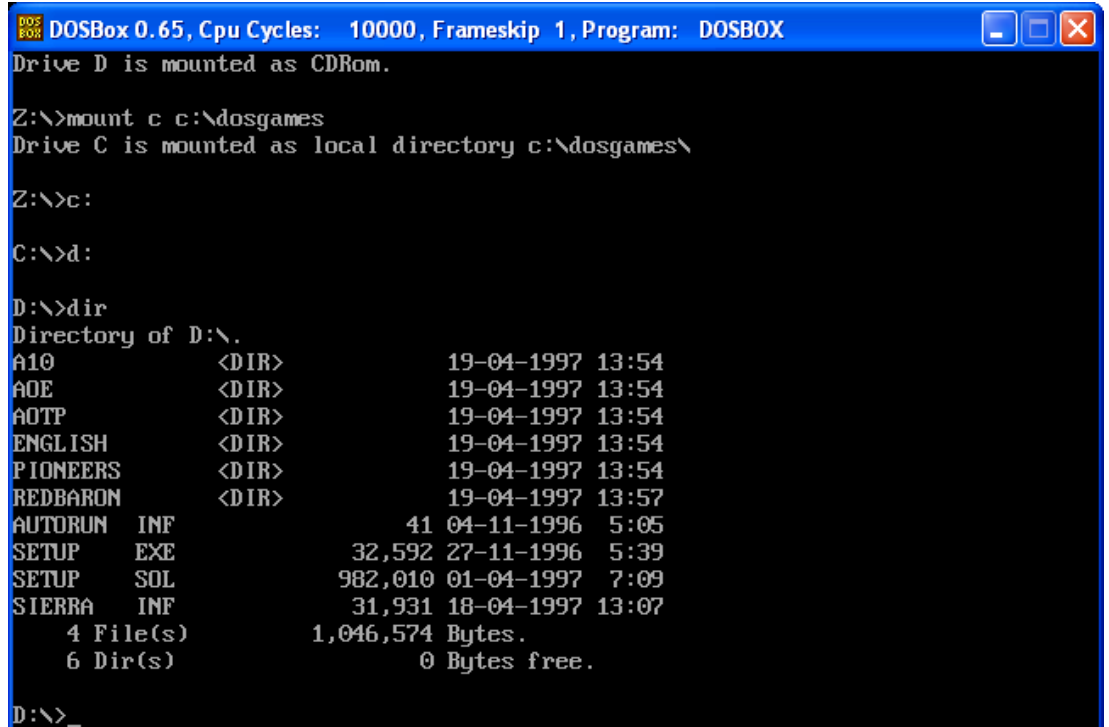

Let's go to the AOE directory by using the change directory command "cd" followed by the directory name "AOE".

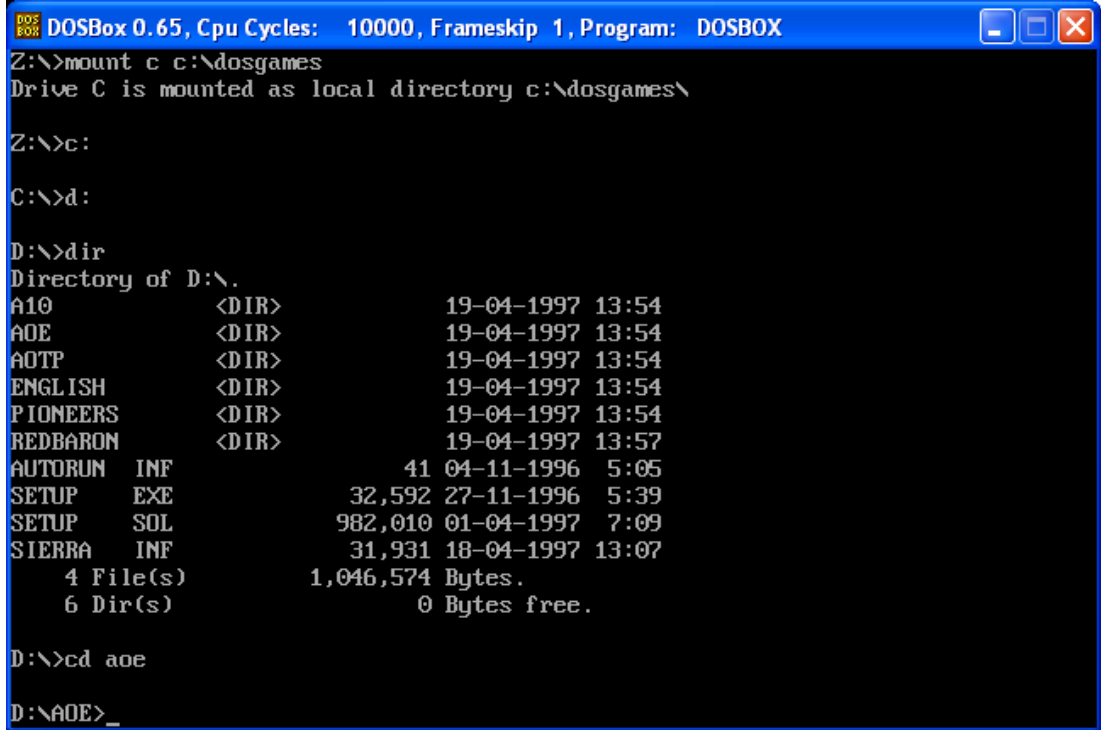

You can see we are now in D:\AOE.

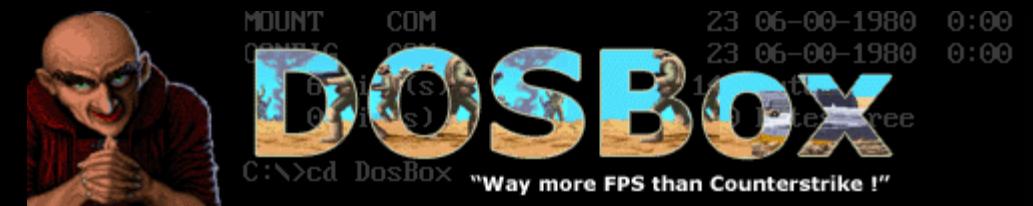

If we did a standard "dir" in this directory it would list more files than could fit on the screen at one time. Luckily the dir command has many options to limit and format the output to our liking. "dir /w" will list the files in a wide format.

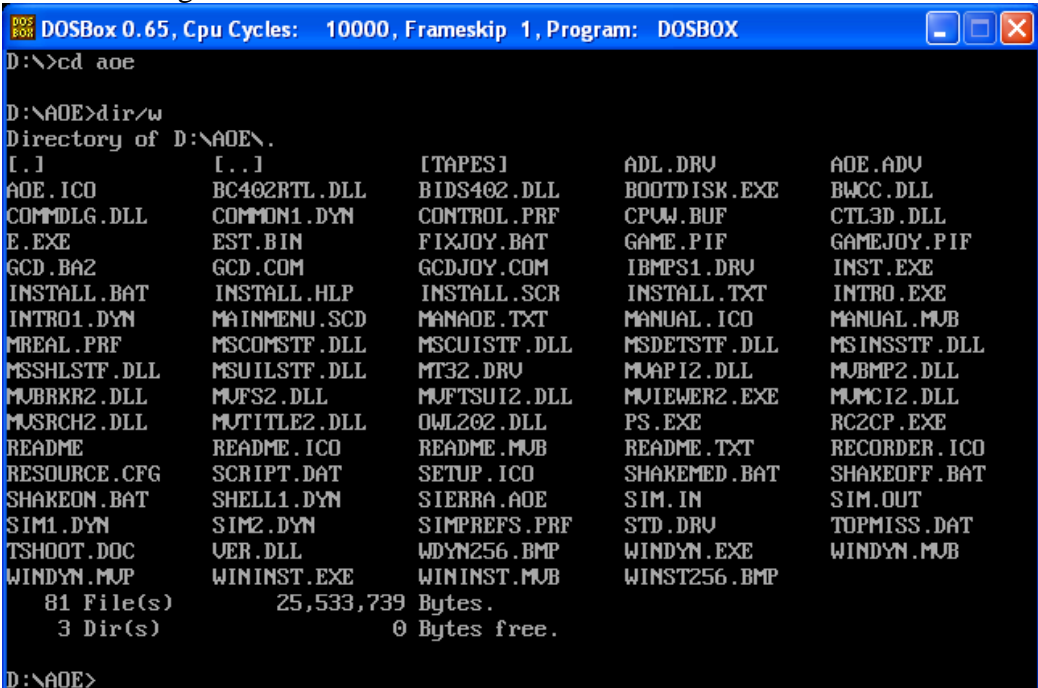

Files that install a game are usually an executable ".EXE" or batch file ".BAT" with a filename of "INSTALL" or "SETUP". Here we see a file named "INSTALL.BAT" which is exactly what we need. To run the batch file, type "INSTALL" and press enter. It is not necessary to type the full name for executable type files.

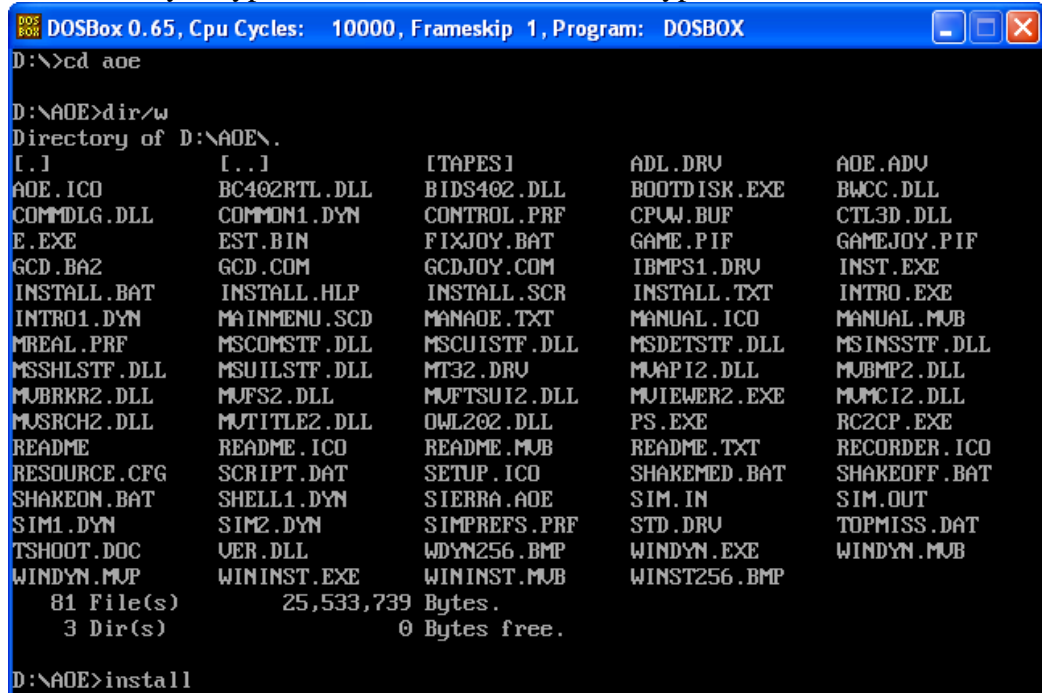

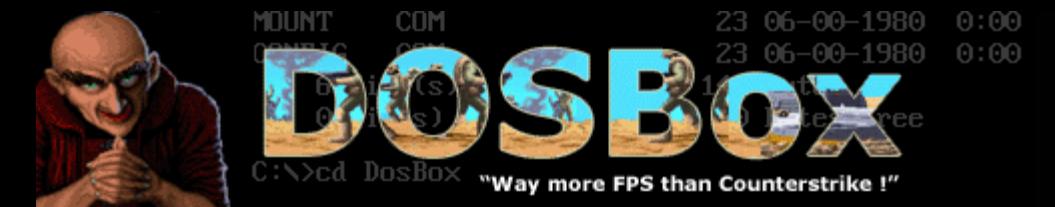

Now the Aces Over Europe installation program will start. Press the enter key to continue to the next screen.

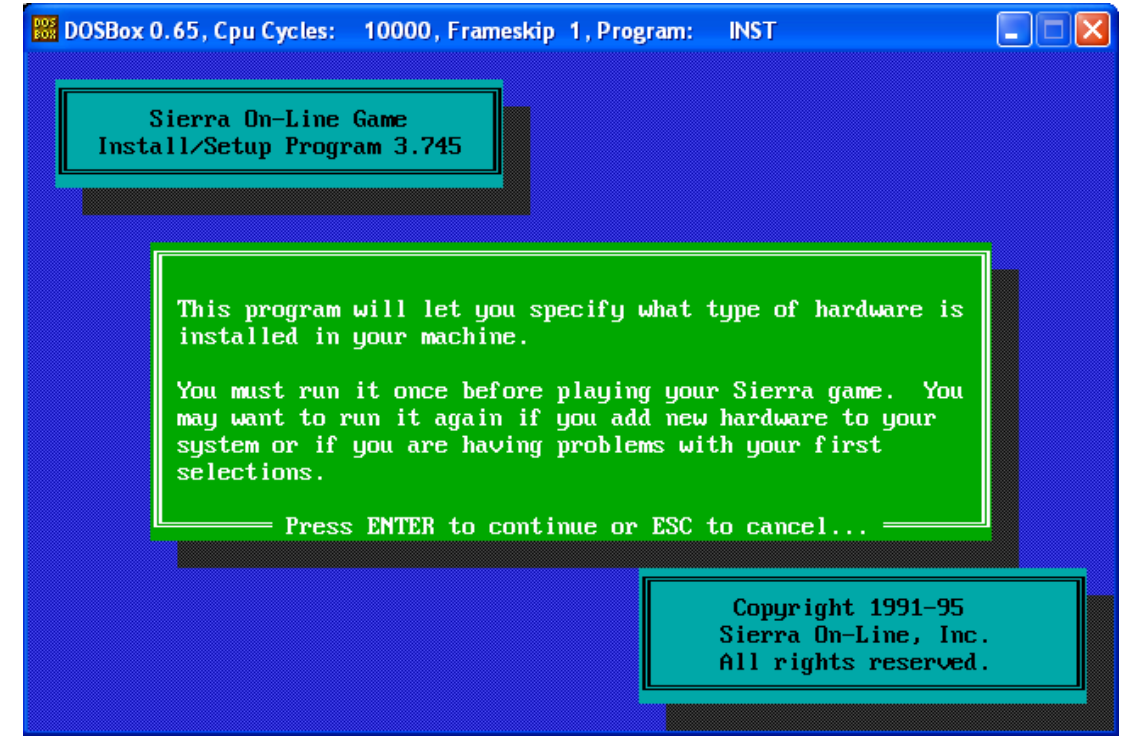

The next screen will ask which hard drive to install the game onto. Since we only mounted 1 drive, it will be the only thing listed. Press enter to select it.

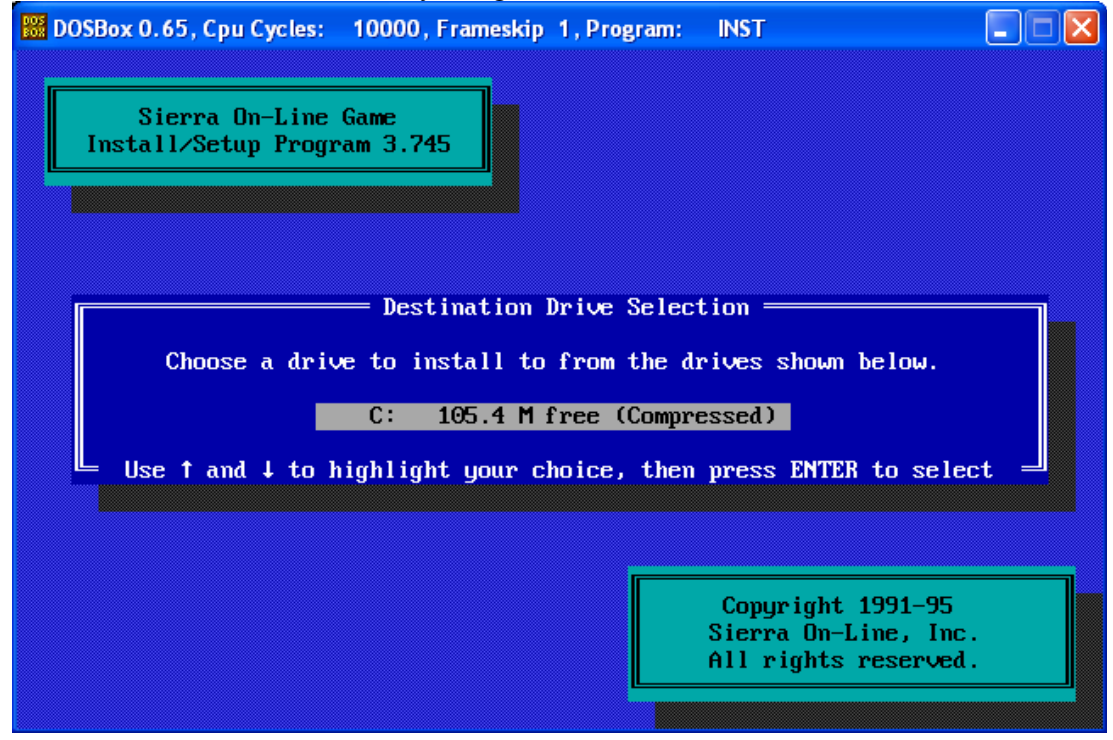

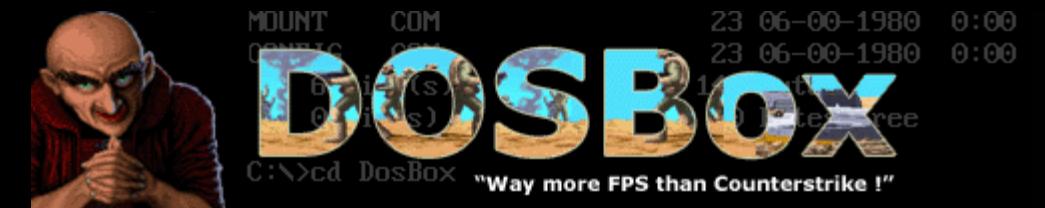

The next screen asks us about our configuration, and the directory where we would like the game to be installed. The default options are fine. Use the arrow keys to highlight the "Accept these choices and begin installation" option

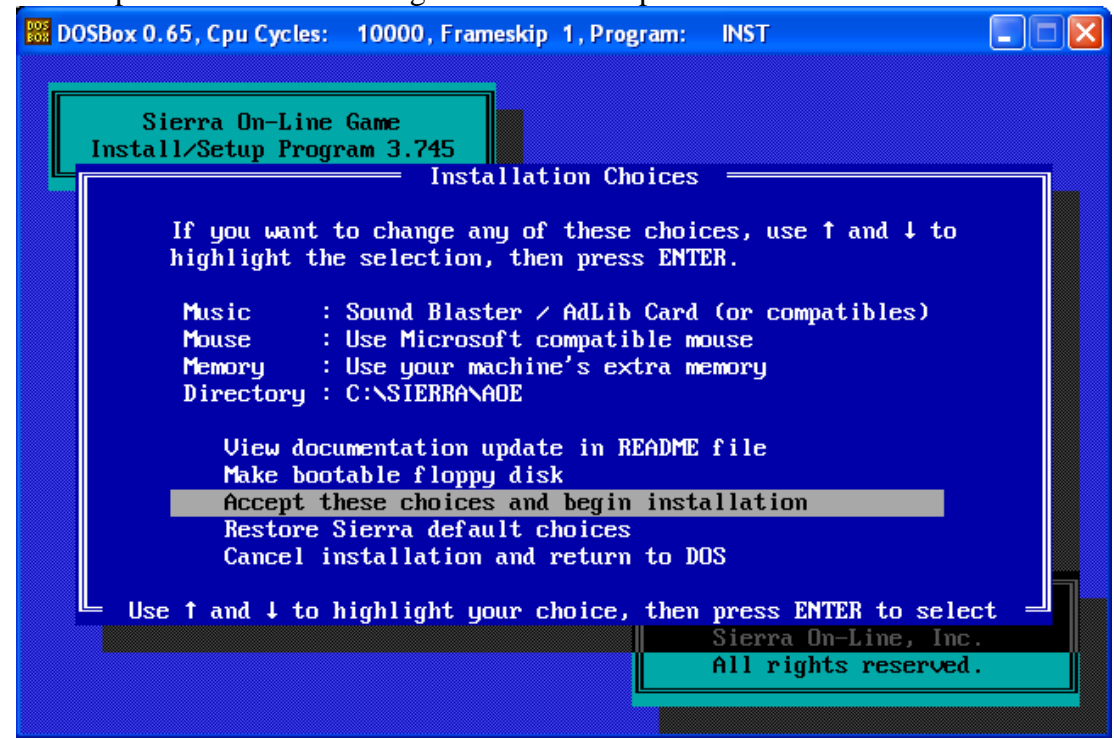

You will get a warning about EMS and XMS memory. Ignore it and press enter to continue.

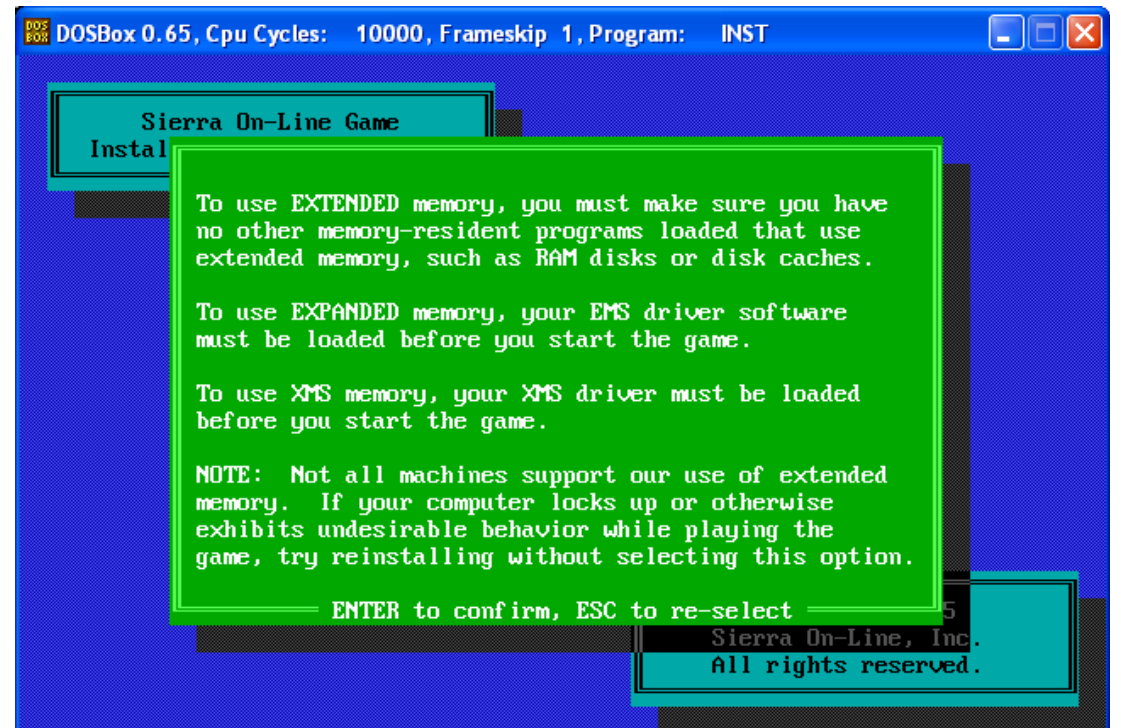

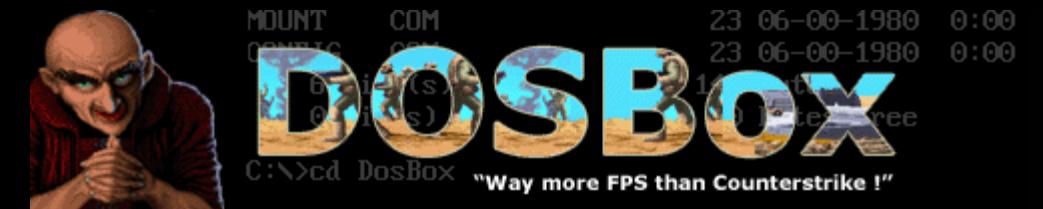

At the next screen press "F" for a full installation

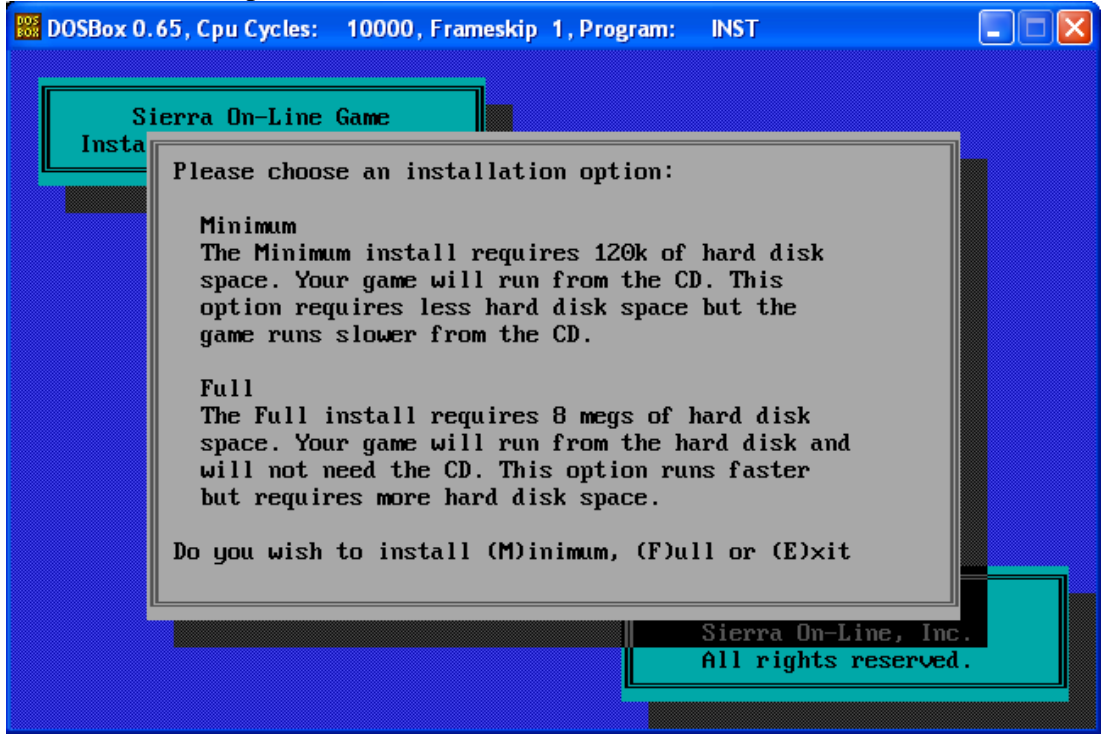

The installer will then copy the necessary files to the installation location. When it is done it will let you know what you need to do to play the game. Take note of it, because this is what you will need to type.

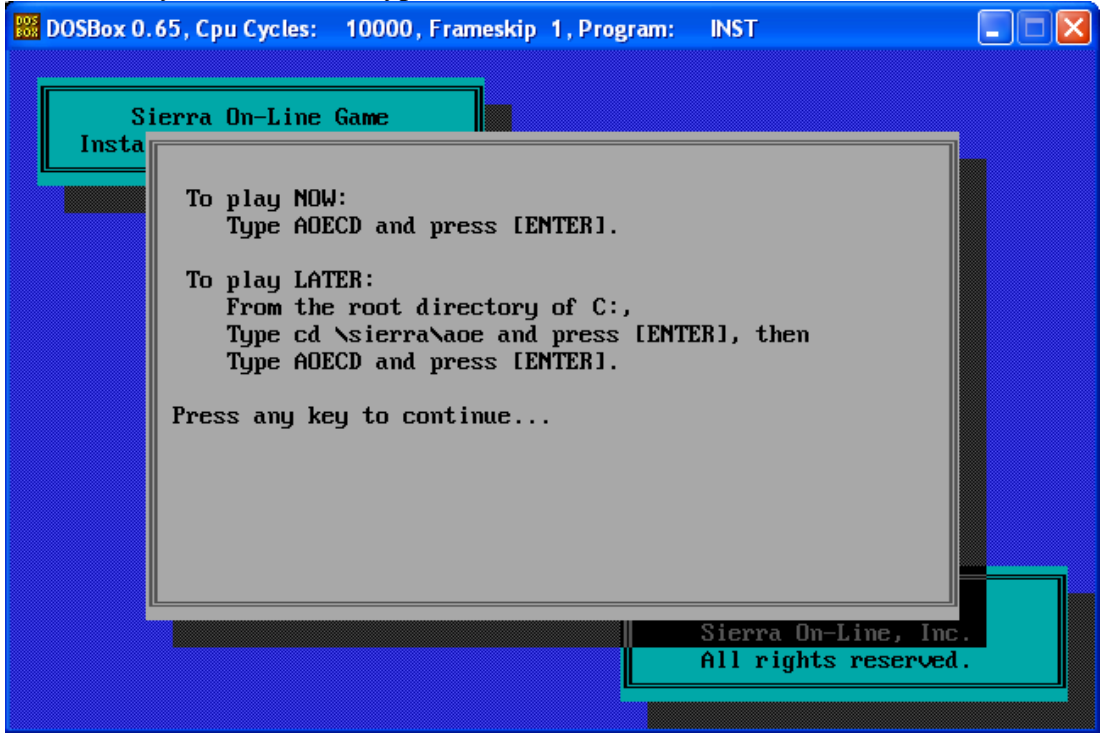

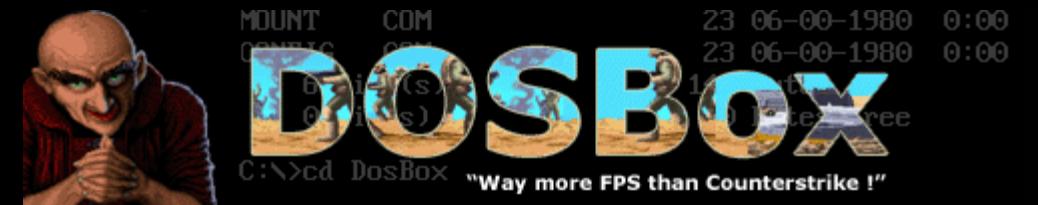

You will then get a warranty registration screen. Press a key to continue past the screen.

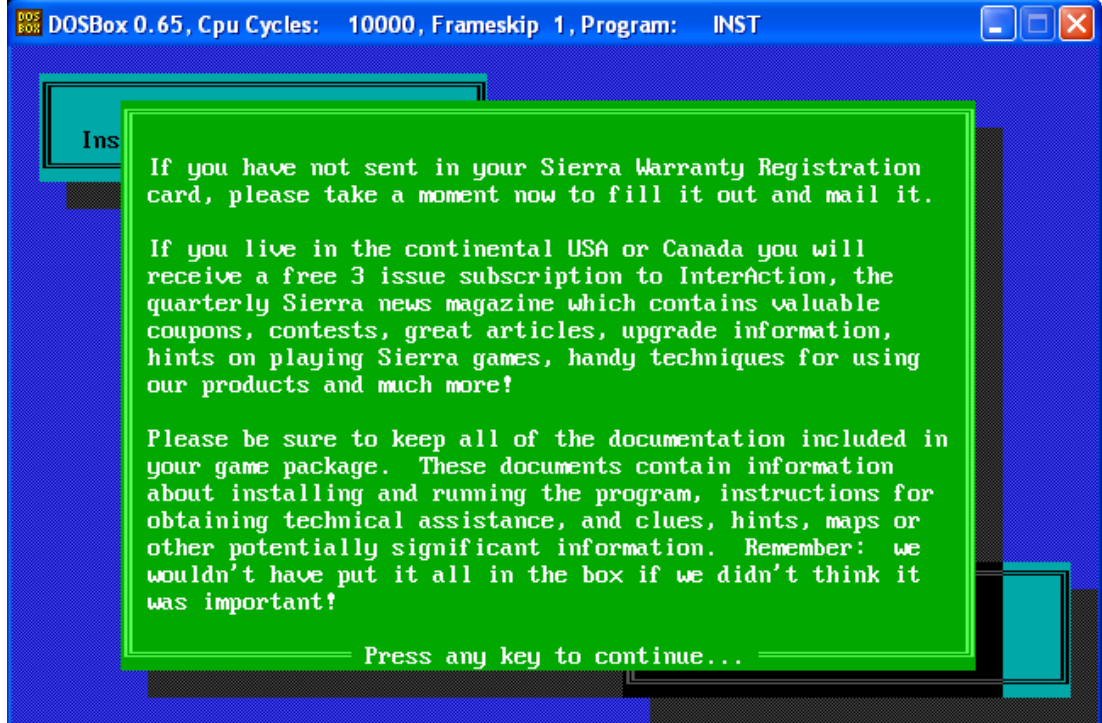

## Press a key to exit the installer.

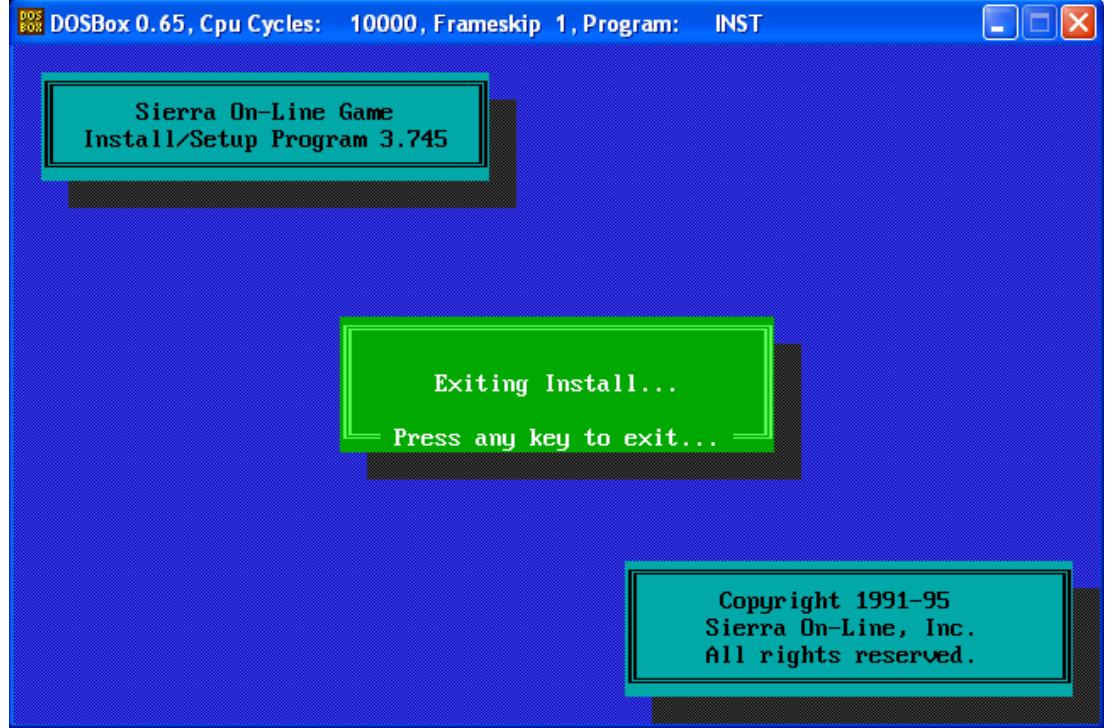

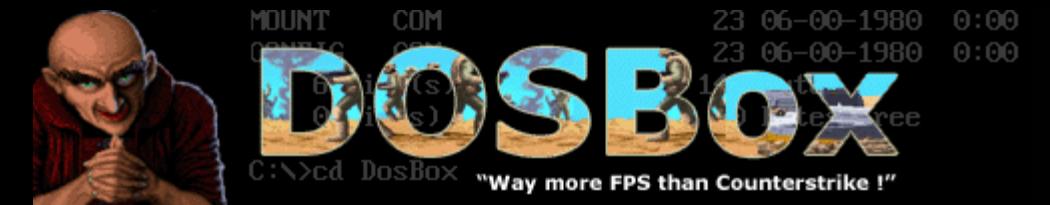

You will be placed at the directory where Aces Over Europe was installed. To play now you can type "AOECD" and press enter.

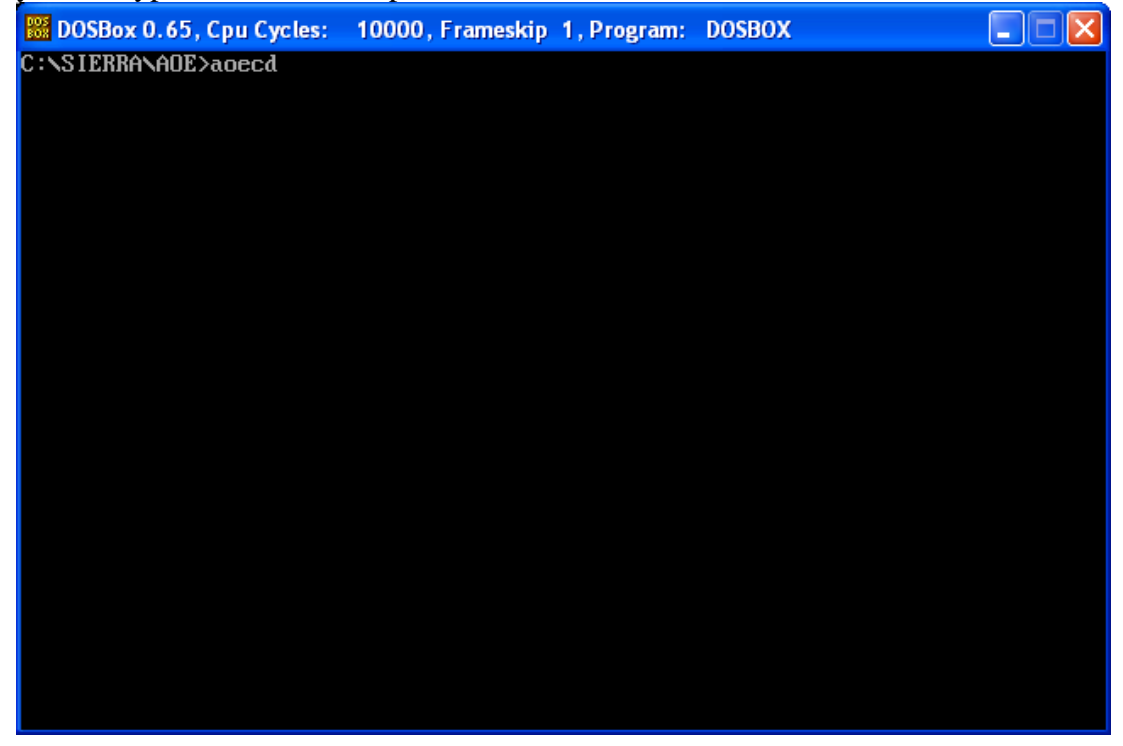

After the intro screens you will get into the main menu of the game.

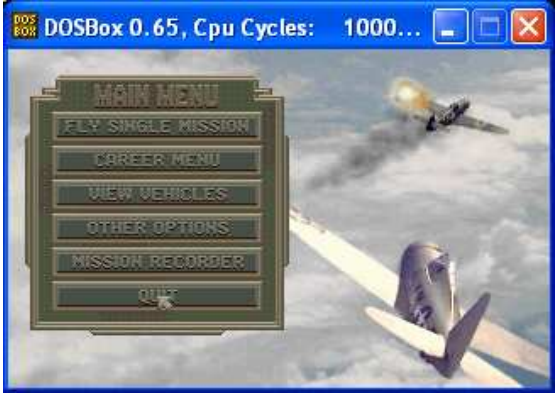

Go ahead and play through a mission. If the game seems choppy at all, you can increase the emulated cycles by pressing ALT+F12. Each press will increase the cycles by 250. Keep an eye on your processor usage as you do this. Try not to let your processor usage go above 95%. ALT+F11 will decrease the cycles by 250 if you have increased it too much. If you would like DOSBox to automatically take care of this for you, and always use as many cycles as possible without overloading your PC, you can edit the cycles parameter in the "DOSBox.conf" file to the following. **cycles=auto** 

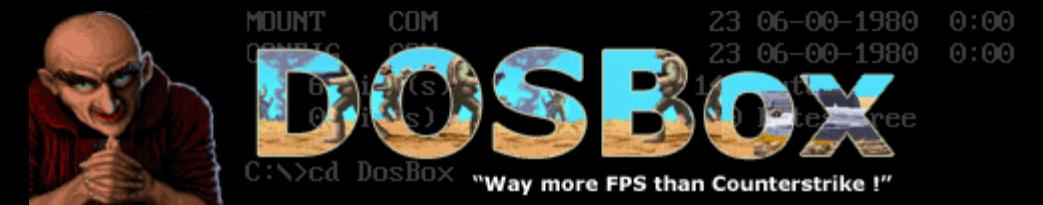

After you are done trying out the game, exit it, and go back to the DOS prompt. Installing Aces of the Pacific, and Red Baron will be exactly the same. Go to the CD drive again by typing "d:" and pressing enter. To go back one directory type "cd.." and press enter. To go into the Aces of the Pacific directory type "cd aotp" and press enter. Then type "install" and press enter.

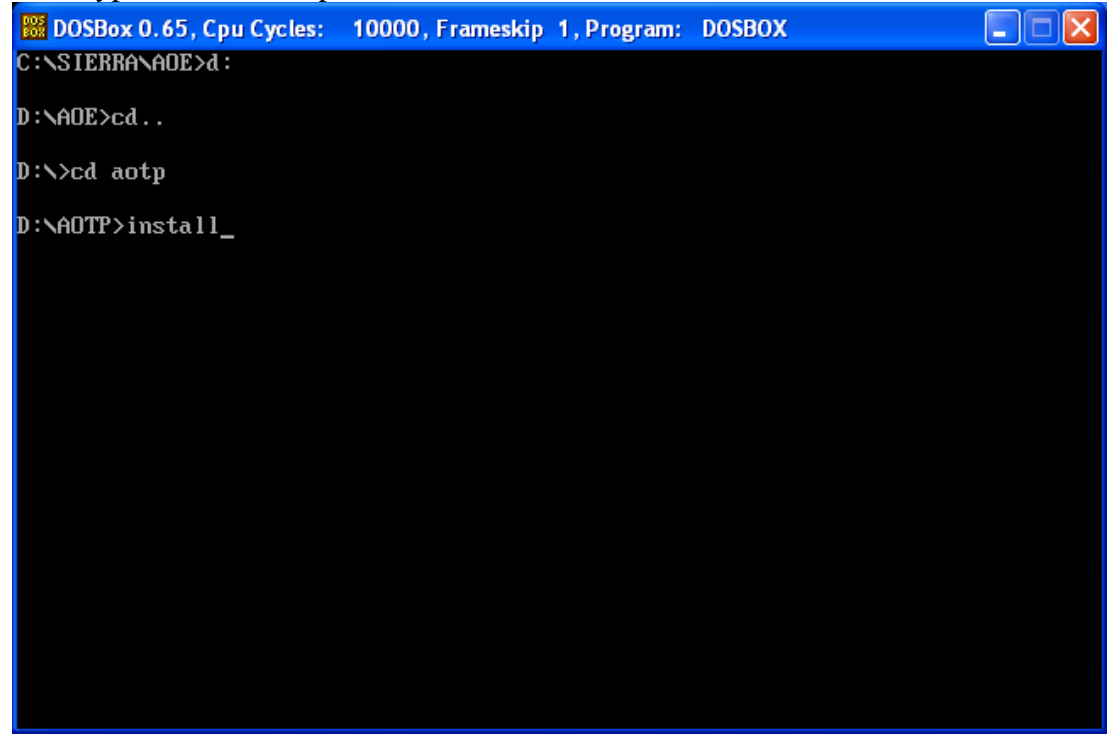

Follow the same steps that were used to install Aces Over Europe. At the end of the installation you will be in the directory that it was installed to. Type "aotopcd" to run the game.

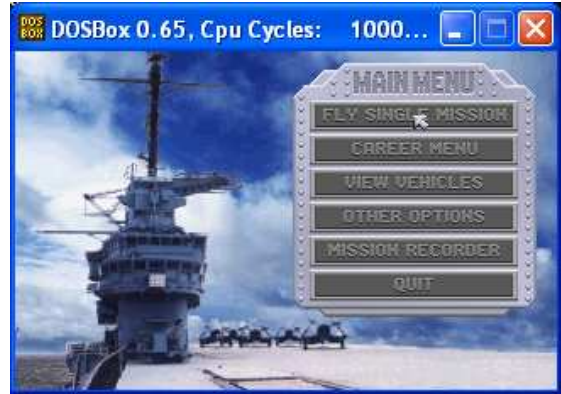

After you have tested out the game, exit back to the DOS prompt.

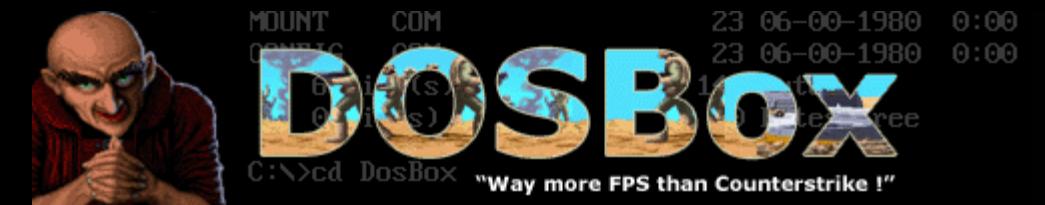

Go back to the CD drive by typing "d:", then go back one directory with "cd..". Go go the redbaron directory by typing "cd redbaron" and finally start the install program with "install".

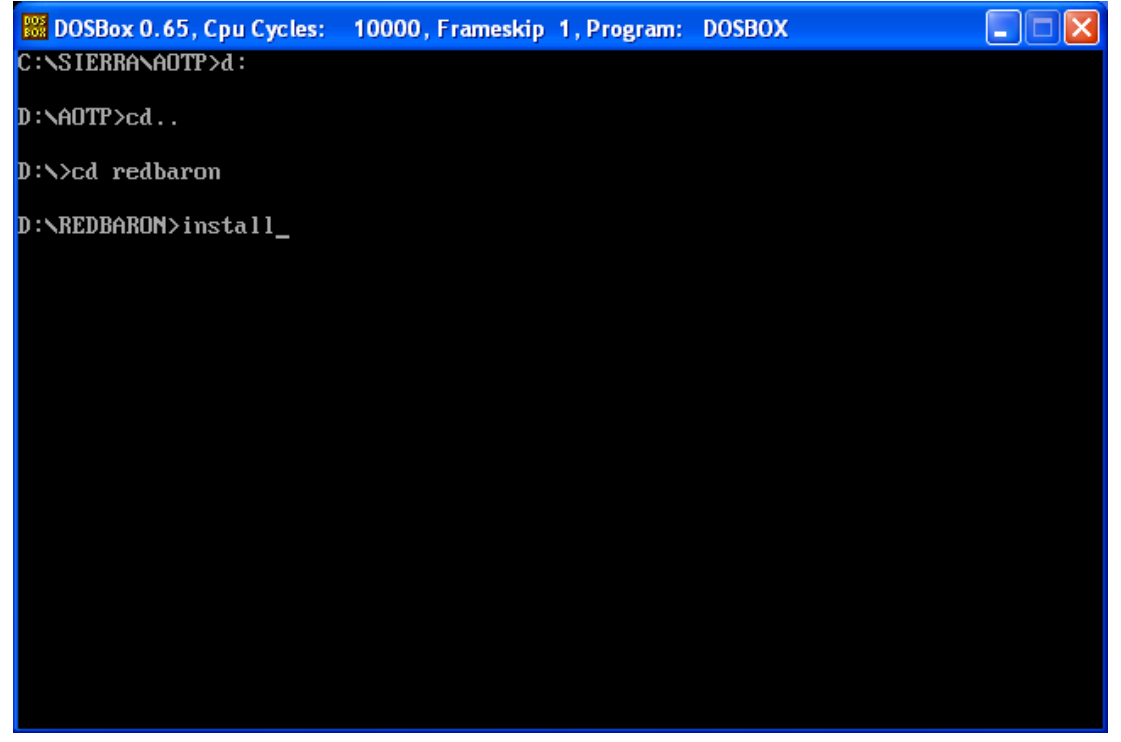

Go though the installer exactly as you did in with the previous 2 games. At the end of the installation, you will be in the red baron directory. Type "baroncd" to run the game.

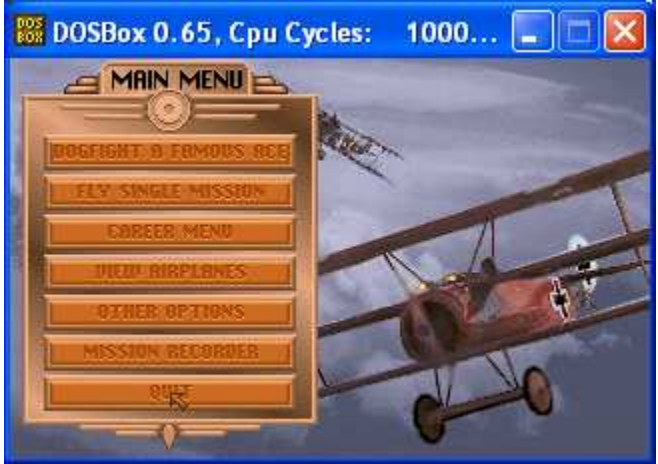

**Congratulations! You've just installed DOSBox, Red Baron, Aces of the Pacific, and Aces Over Europe.** 

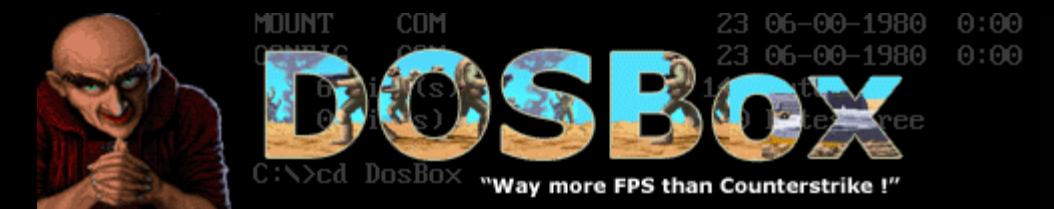

Now you can try to install some of your other DOS games. Remember the 2 important dos commands "dir" and "cd". If you get stuck, there are many DOS tutorials available on the internet. Just remember that DOSBox does not emulate everything that real DOS can do. Some games won't work at all, and some will crash. The DOSBox website has a nice list of games and their compatibility with DOSBox.

Your journey of using DOSBox has just started. There are a multitude of options and parameters available to tweak DOSBox to your liking. Check out the README file in the DOSBox program group to learn some of the things you can do. As with anything, it will take time and patience, but in the end it is worth it to run these old classics.